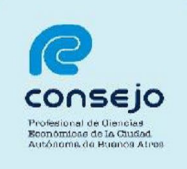

### **INSCRIPCIÓN COMO AUXILIAR DE LA JUSTICIA -ANTIGUOS INSCRIPTOS CON AGREGADO DE PROFESIONES-**

# **RECORDATORIO ANTES DE COMENZAR LA INSCRIPCIÓN:**

- Este instructivo está destinado a aquellas personas que se ya se **han inscripto en años anteriores y desean agregar alguna profesión.**

-Los aranceles correspondientes a la inscripción deben abonarse por medio del Consejo y son dispuestos por el Poder Judicial de la Nación (Acordada 34/2015).

-Recuerde que debe seleccionar los fueros **SIEMPRE**, **NO** se guardan de años anteriores y el pago se hace por medio del Consejo.

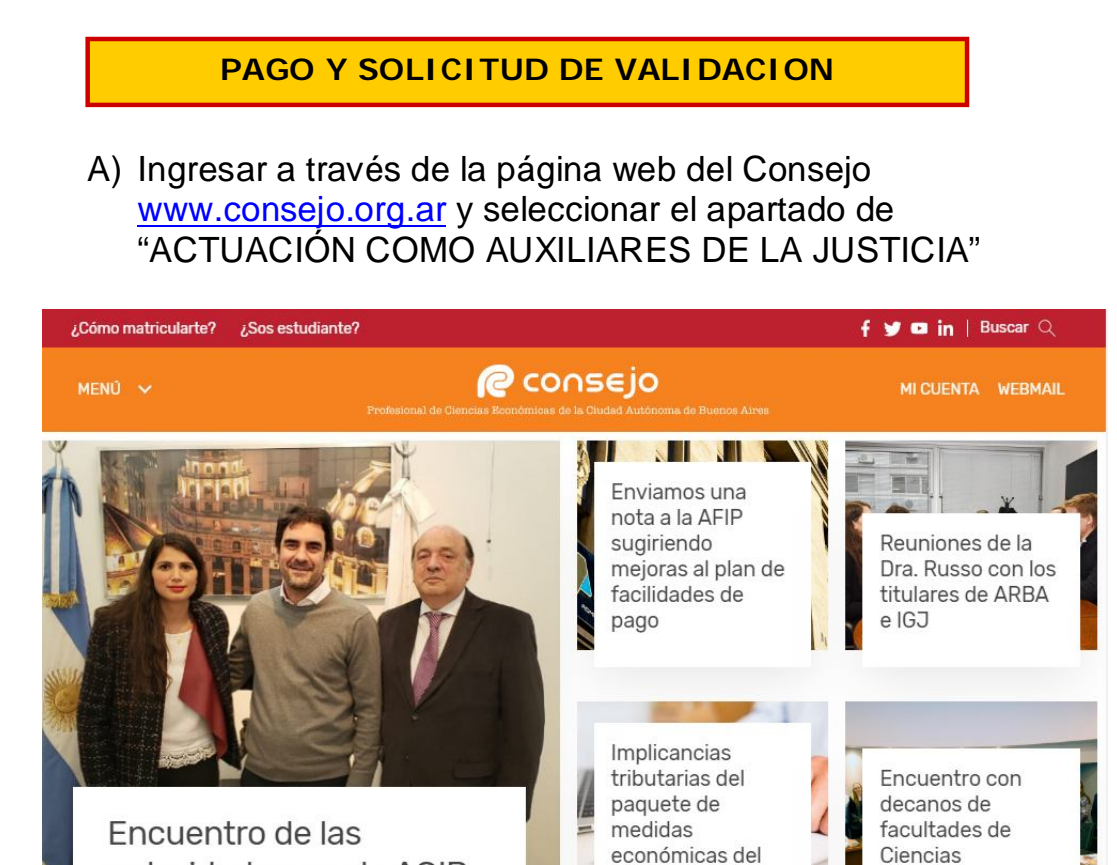

**CONSEJO PROFESIONAL DE CIENCIAS ECONOMICAS DE LA CIUDAD AUTONOMA DE BUENOS AIRES**

autoridades con la AGIP

Gobierno

Económicas

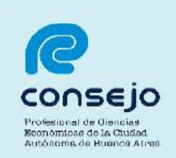

## **B)** El profesional deberá leer atentamente las instrucciones que a continuación se detallan y seleccionar la opción**: "SOLICITAR VALIDACION"**

Actuación como Auxiliares de la Justicia - Período 2020.

Según lo dispuesto por la CSJN en su acordada 2/14 los profesionales que deseen actuar como Auxiliares de la Justicia deberán solicitar al Consejo Profesional que valide su condición de matriculado vigente y habilitado para el ejercicio profesional.

Esta solicitud de validación debe realizarse a través de este sitio web en la función dispuesta al pie de esta<br>página, la que le permite abonar el arancel de \$ 500.- (Acordada 34/2015) a través de Internet con tarjeta de crédito. También se podrá hacer este pago en las cajas del Consejo, ya sea en la Sede de Viamonte o en las Delegaciones. En este caso la validación no se completará hasta tanto se verifique el pago. Se recuerda que este pago sustituye la estampilla que tradicionalmente se incorporaba en la inscripción. Una vez de concluida esta etapa y dentro de las 24 hs. siguientes debe iniciar su inscripción a través del sitio del Poder Judicial de la Nación (http://www.pjn.gov.ar) en el que se deberá informar lo allí solicitado, dependiendo si se trata de la primera vez que se inscribe con este sistema o si ya lo utilizó anteriormente.

Si se inscribe por primera vez deberá elegir en esta etapa las profesiones en las cuales se quiere inscribir y escanear la fotocopia del o de los Títulos profesionales (anverso y reverso) y subirlos en un archivo PDF. También debe subir en PDF el comprobante de pago de los \$ 500 del arancel dispuesto por la acordada 34/2015 de la Corte Suprema de Justicia de la Nación, que lo obtendrá de nuestra aplicación.

Si ya se hubiera inscripto a través de este sistema, la aplicación del PJN le mostrará las profesiones que ya se validaron; si quisiera agregar una nueva recuerde que debe subir en PDF el Título correspondiente y los datos de la matrícula. También debe subir en PDF el comprobante de pago de los \$ 500.- del arancel dispuesto por la acordada 34/2015 de la Corte Suprema de Justicia de la Nación, que lo obtendrá de nuestra aplicación.

El Consejo efectuará la validación pasadas las 48 hs, de efectivizado el pago, para así posibilitar la carga por ud. de los comprobantes en las solicitudes iniciadas en el sitio del PJN. Recuerde que debe cumplir con todos los pasos anteriores para poder facilitar la validación que le permitirá entrar nuevamente a su inscripción y finalizarla eligiendo los fueros en los cuales desea actuar. Si faltara alguno de los datos a validar, se rechazará y recibirá un mail informativo. En estos casos, luego de completar el o los faltantes en la página del PJN, deberá entrar de nuevo a nuestra aplicación para solicitar una nueva validación.

En el curso de la validación, se podrá consultar el estado de la misma ingresando nuevamente a esta aplicación.

Tenga en cuenta que esta aplicación para validar la documentación, por razones operativas, estará vigente hasta las 16 hs. del 1 de noviembre.

**IMPORTANTE: SI BIEN USTED PODRA SOLICITAR LA VALIDACION HASTA LAS** 16 HS. DEL 1 DE NOVIEMBRE, TENGA EN CUENTA QUE SI POR ALGUNA RAZON NO SE PUEDE EFECTUAR EN ESE DIA, NO PODRA INSCRIBIRSE.

Consultar Estado de Validación

Solicitar Validación

NOTA: el Consejo Profesional validará su condición de profesional habilitado para ejercer en la aplicación efectuada por el Poder Judicial de la Nación, para lo cual usted deberá completar todos los requisitos que la misma le solicita, de no ser así la validación en la página no podrá concretarse.

C) Deberá de acceder al sistema con usuario y clave personal (si no dispone de su Clave Personal, puede consultar al Centro de Atención Telefónica comunicándose al **5382-9550**:

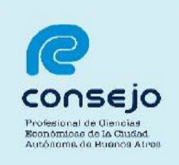

# D) Completar los datos personales requeridos y luego **CONTINUAR**:

### Control de Habilitación Profesional

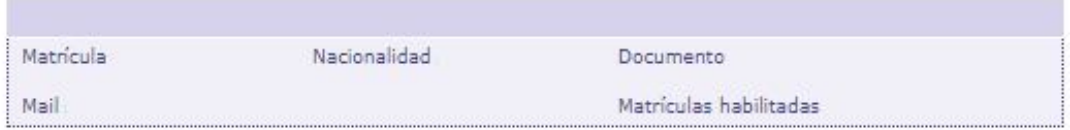

En vista de las atribuciones que otorga la Ley Nacional 20488 y la 466 a ese Consejo sobre las Carreras de Ciencias Económicas, solicito la validación de mi habilitación para ejercer la/s profesion/es en la/s cual/es solicito mi inscripción para actuar como Auxiliar de la Justicia.

En el mail indicado arriba recibirá los mensajes correspondientes a este control de habilitación. Si desea modificar la dirección ingrese a esta función y reinicie luego este proceso de control.

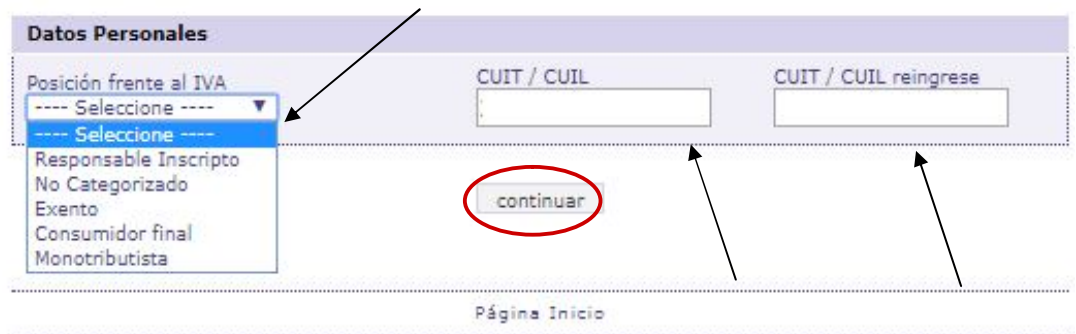

Verifique, corrija o complete el siguiente dato:

E) Seleccionar el medio de pago con el que se abonará el arancel:

# **- Es importante que a la hora de abonar con tarjeta de crédito, tenga en mano la misma. Le recomendamos buscarla antes de solicitar la validación.**

-Si abona por cajas del Consejo recuerde que puede hacerlo en Viamonte 1549, PB o en las delegaciones (**Delegación Flores: Av. Donato Álvarez 37/ Delegación Belgrano: Av. Monroe 3117 / Delegación Parque Patricios: Av. Caseros 3241)**

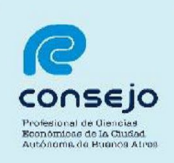

#### Control de Habilitación Profesional

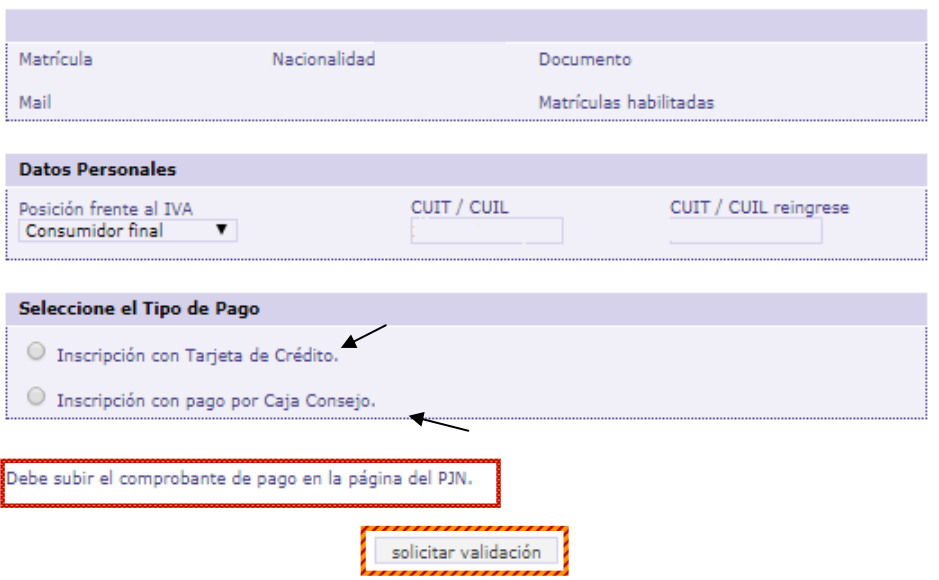

# F) COMPROBANTE DE PAGO:

**-Pago por cajas del Consejo:** Si usted opto por abonar en cajas del Consejo deberá subir en la página del PJN, el comprobante que *se le otorga en dichas cajas* o *deberá reingresar* al sitio web del Consejo a los fines de obtener el comprobante de pago.

**-Tarjeta de Crédito**: Si usted optó por abonar con tarjeta podrá subir como comprobante de pago, una captura de pantalla donde la transacción figure como abonada o deberá reingresar al sitio web del Consejo a los fines de obtener el comprobante de pago.

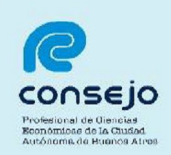

#### Actuación como Auxiliares de la Justicia - Período 2020.

Según lo dispuesto por la CSJN en su acordada 2/14 los profesionales que deseen actuar como Auxiliares de la Justicia deberán solicitar al Consejo Profesional que valide su condición de matriculado vigente y habilitado para el ejercicio profesional.

Esta solicitud de validación debe realizarse a través de este sitio web en la función dispuesta al pie de esta página, la que le permite abonar el arancel de \$ 500,- (Acordada 34/2015) a través de Internet con tarjeta de crédito. También se podrá hacer este pago en las cajas del Consejo, ya sea en la Sede de Viamonte o en las Delegaciones. En este caso la validación no se completará hasta tanto se verifique el pago. Se recuerda que este pago sustituye la estampilla que tradicionalmente se incorporaba en la inscripción. Una vez de concluida esta etapa y dentro de las 24 hs. siguientes debe iniciar su inscripción a través del sitio del Poder Judicial de la Nación (http://www.pjn.gov.ar) en el que se deberá informar lo allí solicitado, dependiendo si se trata de la primera vez que se inscribe con este sistema o si va lo utilizó anteriormente.

Si se inscribe por primera vez deberá elegir en esta etapa las profesiones en las cuales se quiere inscribir y escanear la fotocopia del o de los Títulos profesionales (anverso y reverso) y subirlos en un archivo PDF. También debe subir en PDF el comprobante de pago de los \$ 500 del arancel dispuesto por la acordada 34/2015 de la Corte Suprema de Justicia de la Nación, que lo obtendrá de nuestra aplicación.

Si ya se hubiera inscripto a través de este sistema, la aplicación del PJN le mostrará las profesiones que ya se un didaron; si quisiera agregar una nueva recuerde que debe subir en PDF el Título correspondiente y los datos<br>de la matrícula. También debe subir en PDF el comprobante de pago de los \$ 500,- del arancel dispuesto por la acordada 34/2015 de la Corte Suprema de Justicia de la Nación, que lo obtendrá de nuestra aplicación.

El Consejo efectuará la validación pasadas las 48 hs, de efectivizado el pago, para así posibilitar la carga por ud. de los comprobantes en las solicitudes iniciadas en el sitio del PJN. Recuerde que debe cumplir con todos los pasos anteriores para poder facilitar la validación que le permitirá entrar nuevamente a su inscripción y finalizarla eligiendo los fueros en los cuales desea actuar. Si faltara alguno de los datos a validar, se rechazará y recibirá un mail informativo.

En estos casos, luego de completar el o los faltantes en la página del PJN, deberá entrar de nuevo a nuestra aplicación para solicitar una nueva validación.

En el curso de la validación, se podrá consultar el estado de la misma ingresando nuevamente a esta aplicación.

Tenga en cuenta que esta aplicación para validar la documentación, por razones operativas, estará vigente hasta las 16 hs. del 1 de noviembre.

#### **IMPORTANTE: SI BIEN USTED PODRA SOLICITAR LA VALIDACION HASTA LAS** 16 HS. DEL 1 DE NOVIEMBRE, TENGA EN CUENTA QUE SI POR ALGUNA RAZON NO SE PUEDE EFECTUAR EN ESE DIA, NO PODRA INSCRIBIRSE.

Consultar Estado de Validación

Solicitar Validación

NOTA: el Consejo Profesional validará su condición de profesional habilitado para ejercer en la aplicación efectuada por el Poder Judicial de la Nación, para lo cual usted deberá completar todos los requisitos que la<br>misma le solicita, de no ser así la validación en la página no podrá concretarse.

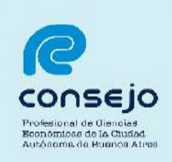

#### **Control de Habilitación Profesional**

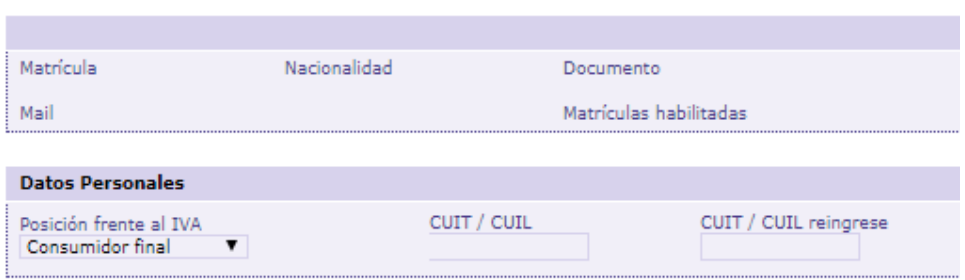

Debe subir el comprobante de pago en la página del PJN.

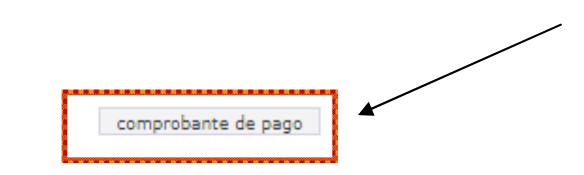

**NOTA:** Para finalizar, el sistema emitirá el correspondiente comprobante de pago, el cual debe **adjuntarse en formato PDF al sitio web del Poder Judicial de la Nación**. Cabe aclarar, que dicho comprobante se emite a los fines de iniciar la inscripción; no obstante, el pago deberá ser cancelado antes de efectuar la correspondiente solicitud de validación.

**Es IMPORTANTE que luego de abonar el arancel, cargue el comprobante de pago dentro de las 24 horas hábiles, a los efectos de que desde el Consejo Profesional se proceda a su validación.**

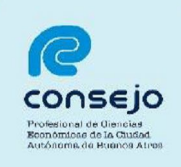

## **AGREGADO DE PROFESION Y CARGA DE COMPROBANTE**

A) Para iniciar la inscripción para actuar como Auxiliar de la Justicia durante el año 2018 se deberá ingresar a la página web del PJN www.pjn.gov.ar y realizar los siguientes pasos:

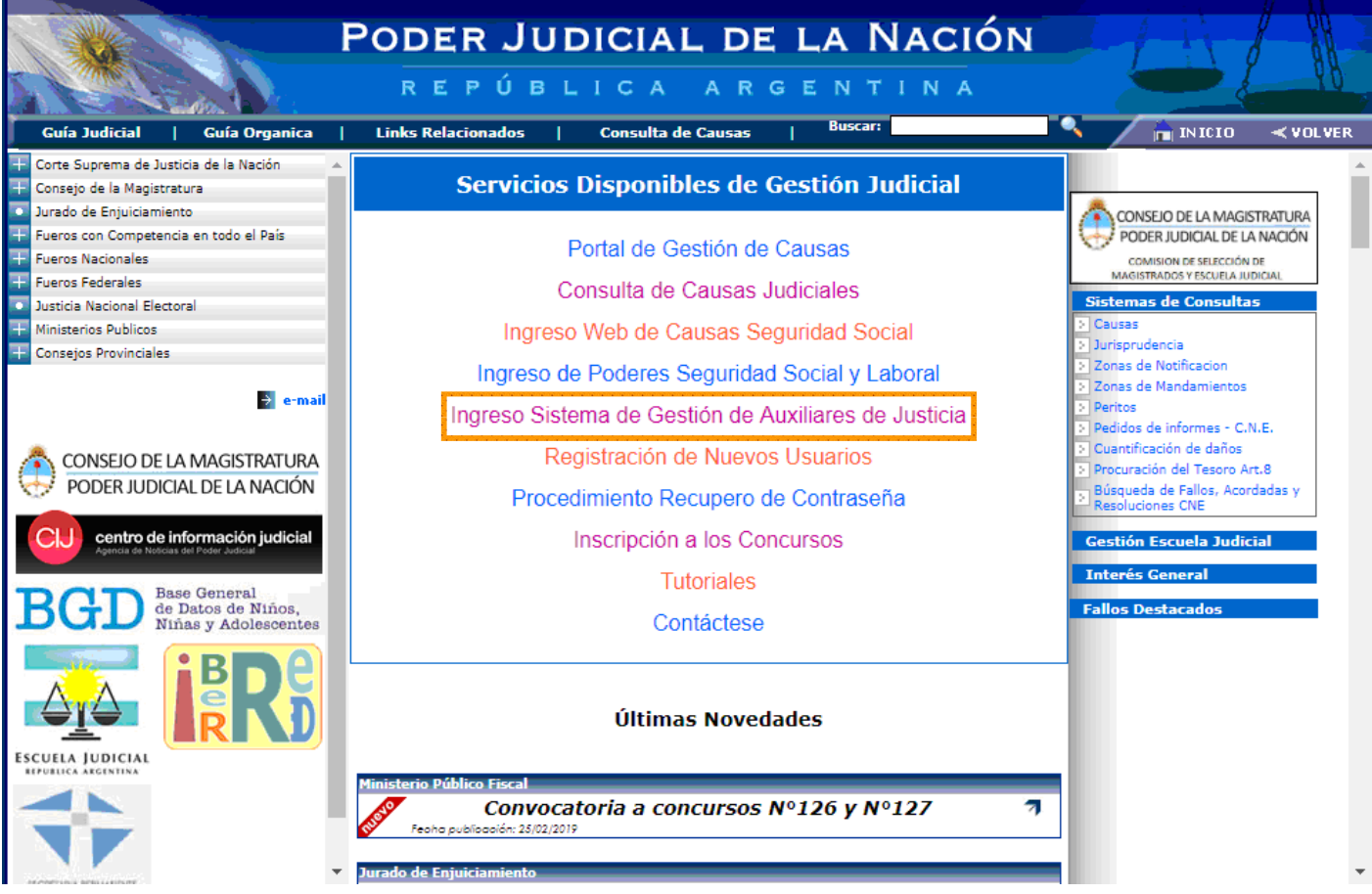

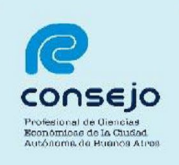

B) Acceder al sistema completando el **Usuario** (CUIT/CUIL) y la **Contraseña**

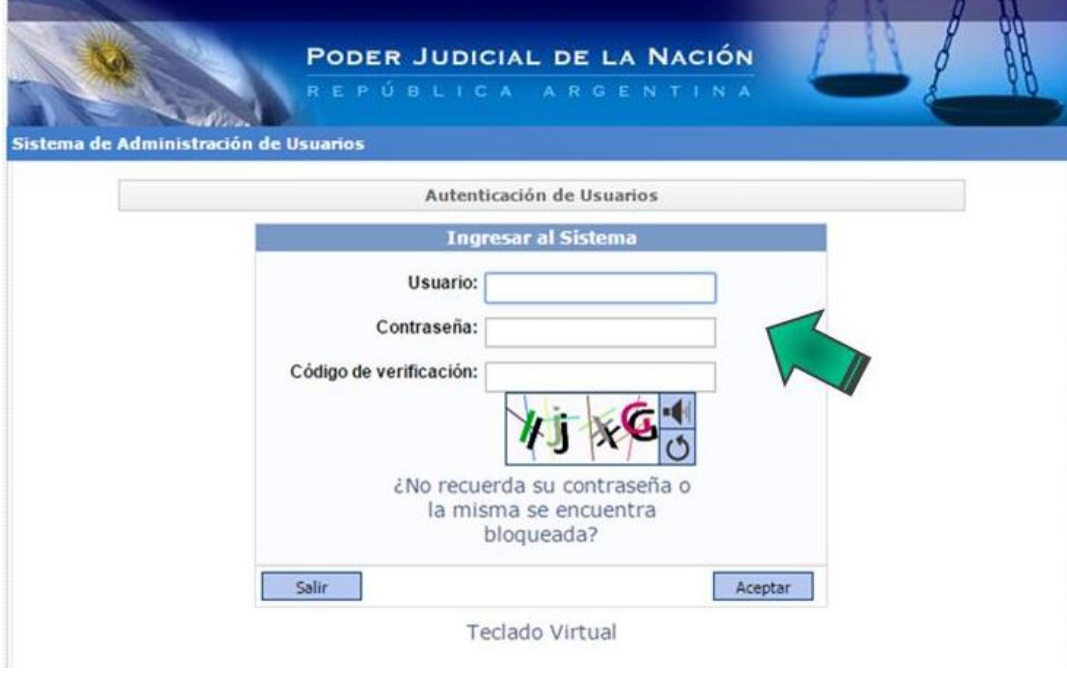

C) Ingresar a través de la opción **"Sistema de Sorteo de Auxiliares".** 

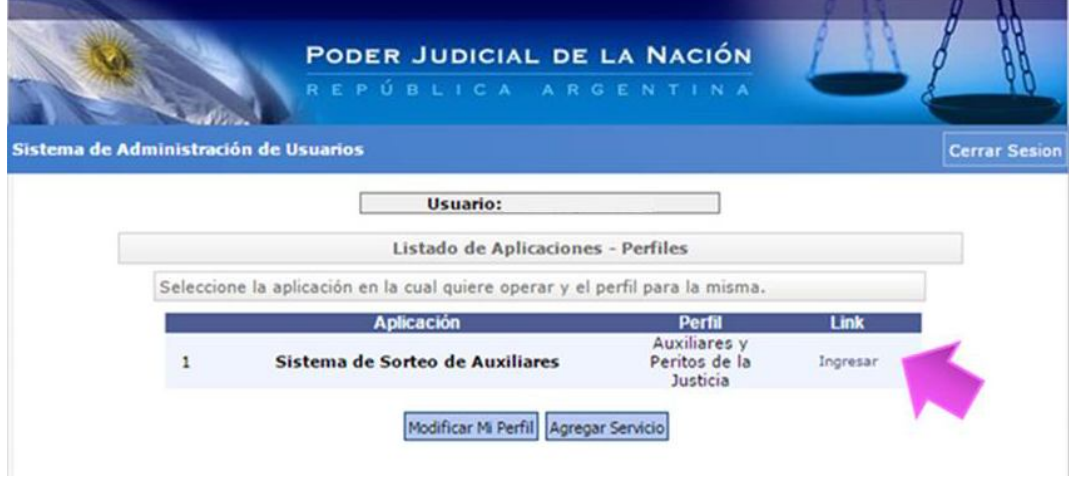

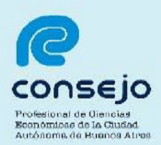

D) Una vez haya ingresado le recomendamos seleccionar la opción **"Datos Personales"** opción **"Ver/Modificar"** y controlar su información

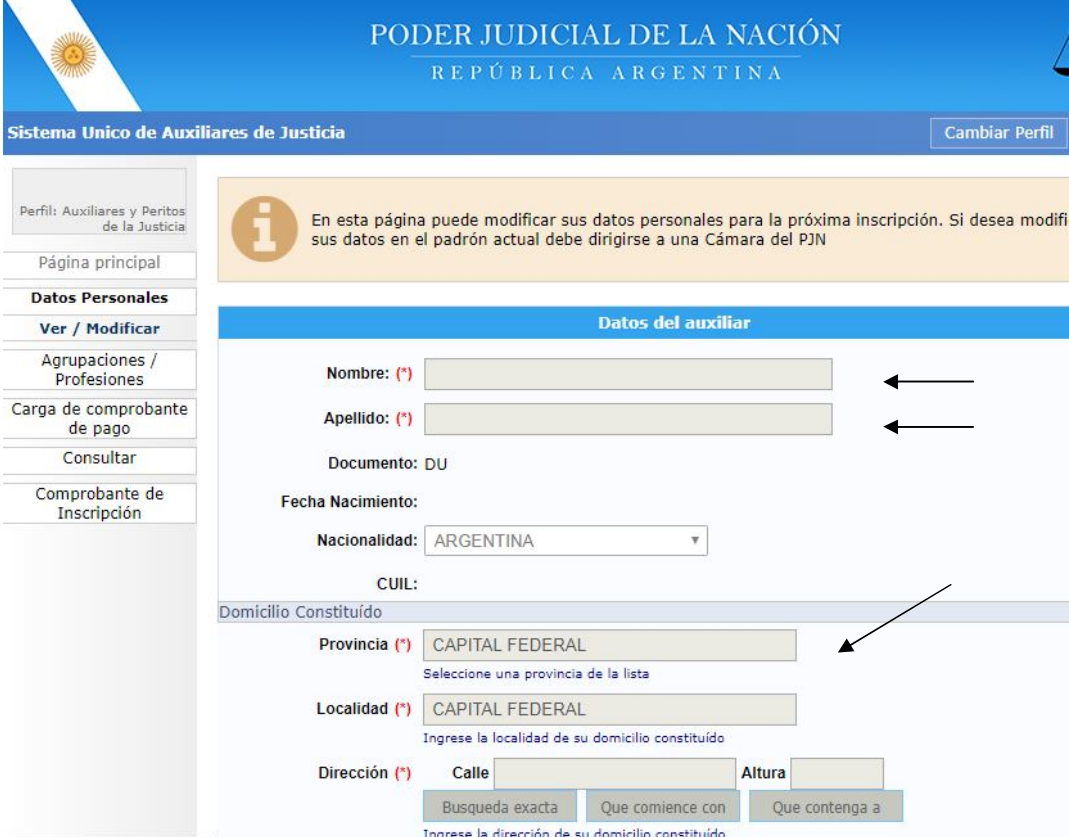

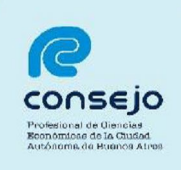

E) El siguiente paso es cargar la profesión que desea agregar. Para ello deberá seleccionar **"Agrupaciones / Profesiones"** opción **"Ver/Cargar"**. Una vez dentro de esta pantalla, usted deberá seleccionar: **"AGREGAR PROFESIÓN"**

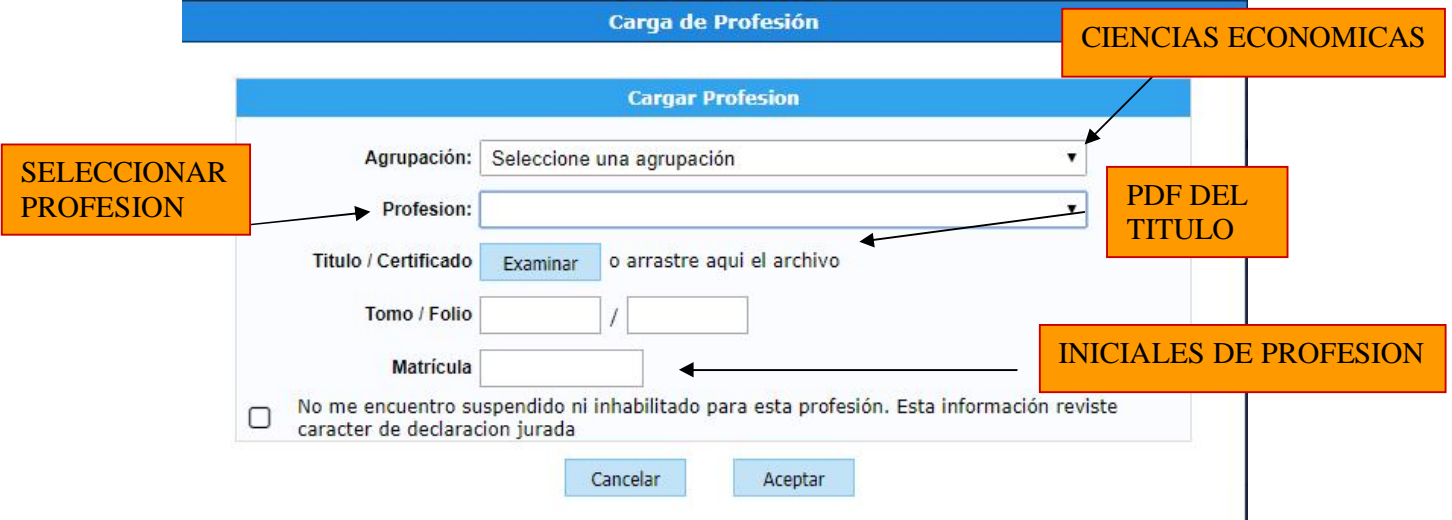

F) Seleccionar del listado desplegado la agrupación **"Ciencias Económicas"** y la profesión correspondiente entre las que se encuentran las siguientes:

- Actuario
- Contador Público Nacional
- Licenciado en Administración
- Licenciado en Economía

Junto con esta información, el profesional deberá cargar el resto de sus datos. Entre ellos:

- Titulo habilitante (Scan o Fotografía de su titulo de ambas caras en formato PDF)
- Tomo y Folio de la profesión
- Matricula (Iniciales de la matricula: AC,LE,LA,CP según corresponda)

Por último, deberá tildar la opción *"No me encuentro suspendido ni inhabilitado para esta profesión. Esta información reviste carácter de declaración jurada"*

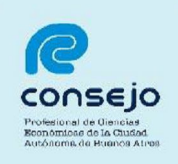

**NOTA:** Si el profesional deseara inscribirse para actuar, además, en las funciones de: Coadministrador**, Interventor Administrador, Interventor Informante, Interventor Recaudador, Liquidador de Siniestros y Averías, Liquidador Judicial y Veedor**, deberá seleccionarla –en el mismo menú- de acuerdo con las incumbencias establecidas para su profesión, tal como se detalla a continuación conforme lo dispuesto por la Ley N° 20.488:

- **Coadministrador:** Contador Público, Licenciado en Administración, Doctor en Ciencias Económicas.
- **Interventor Administrador:** Contador Público, Licenciado en Administración, Doctor en Ciencias Económicas.
- **Interventor Informante:** Contador Público, Licenciado en Administración, Doctor en Ciencias Económicas.
- **Interventor Recaudador:** Contador Público, Dr. en Ciencias Económicas.
- **Liquidador de Siniestros y Averías:** Contador Público, Doctor en Ciencias Económicas.
- **Liquidador Judicial:** Contador Público, Licenciado en Administración, Doctor en Ciencias Económicas.
- **Veedor:** Contador Público, Licenciado en Administración, Licenciado en Economía, Actuario, Doctor en Ciencias Económicas.

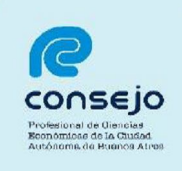

G) El siguiente paso será cargar el comprobante de pago. Para ello deberá ir a la solapa del lado izquierdo donde dice **"Carga comprobante de pago"** y luego a "**Cargar".**

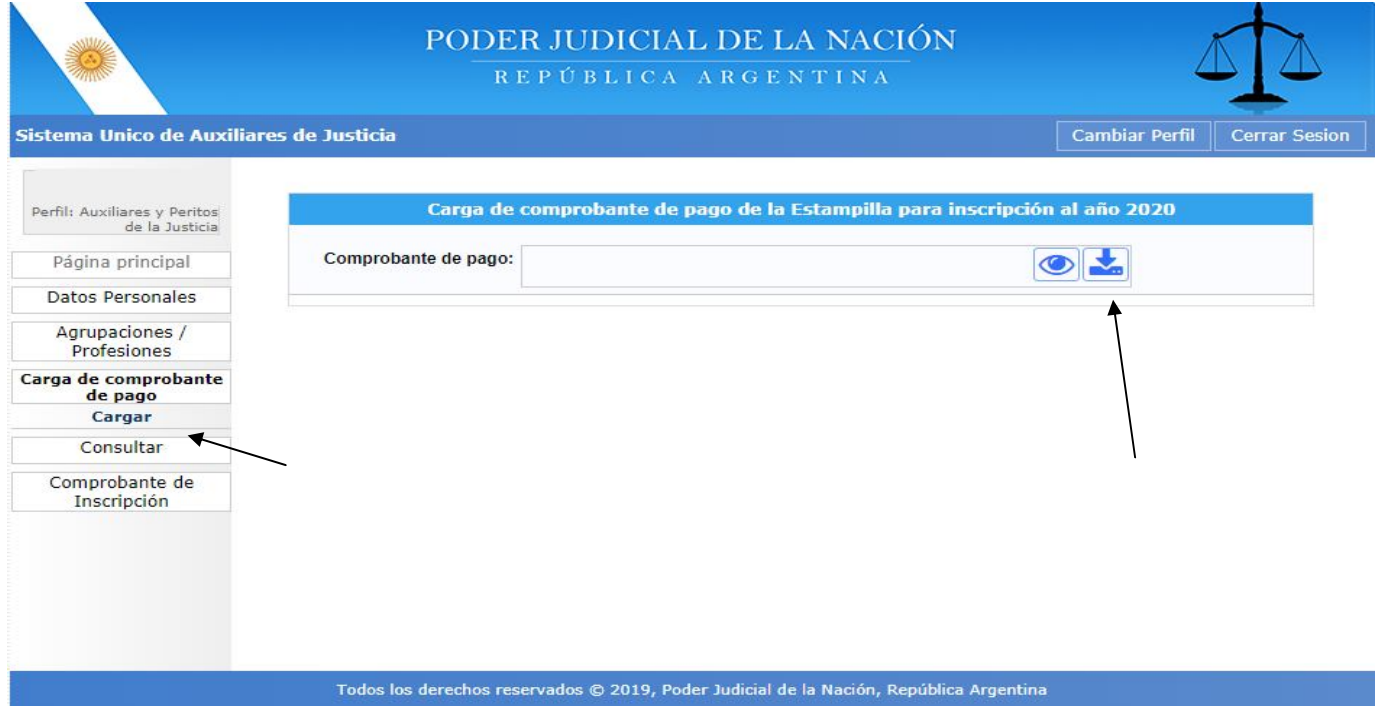

**Una vez cargado el comprobante, el profesional deberá aguardar que el Consejo efectúe la correspondiente validación para continuar con el proceso de inscripción. La confirmación llegará al correo electrónico que tiene registrado en el CPCECABA. Una vez recibido el mismo, podrá avanzar hacia la selección de fueros.**

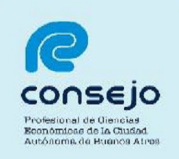

# **SELECCIÓN DE FUEROS**

A) Una vez que reciba el correo electrónico confirmando la validación de sus datos por parte del Consejo, tendrá que reingresar a la plataforma del PJN (*Página 7, puntos A al D*) y seleccionar la opción:

- Agrupaciones / Profesiones, y luego
- Inscripción.

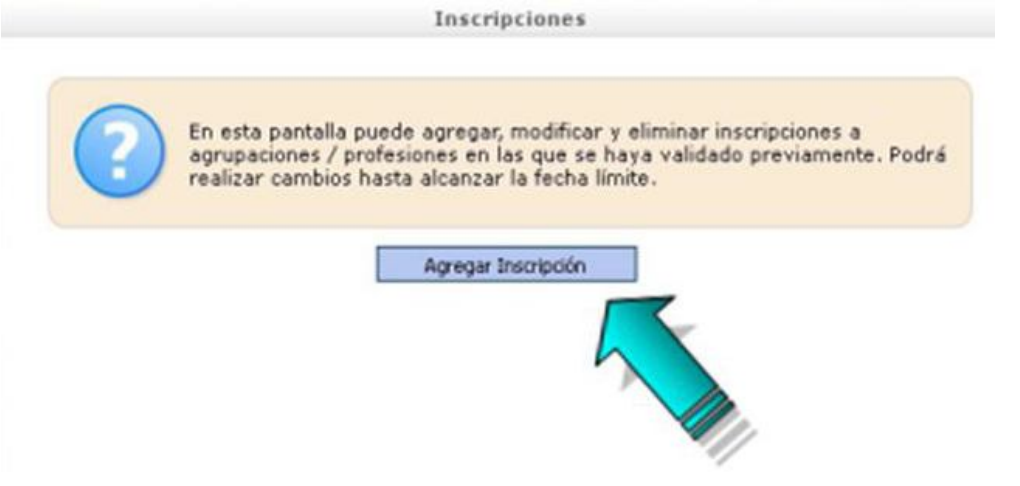

B) Seguidamente tendrá que seleccionar la profesión jurisdicción y los fueros donde se desea actuar. Para seleccionar los fueros deberá clickear sobre cada cruz roja correspondiente a cada fuero en los que desea actuar, una vez efectuada esta selección la cruz roja se modificará por una tilde de color verde.

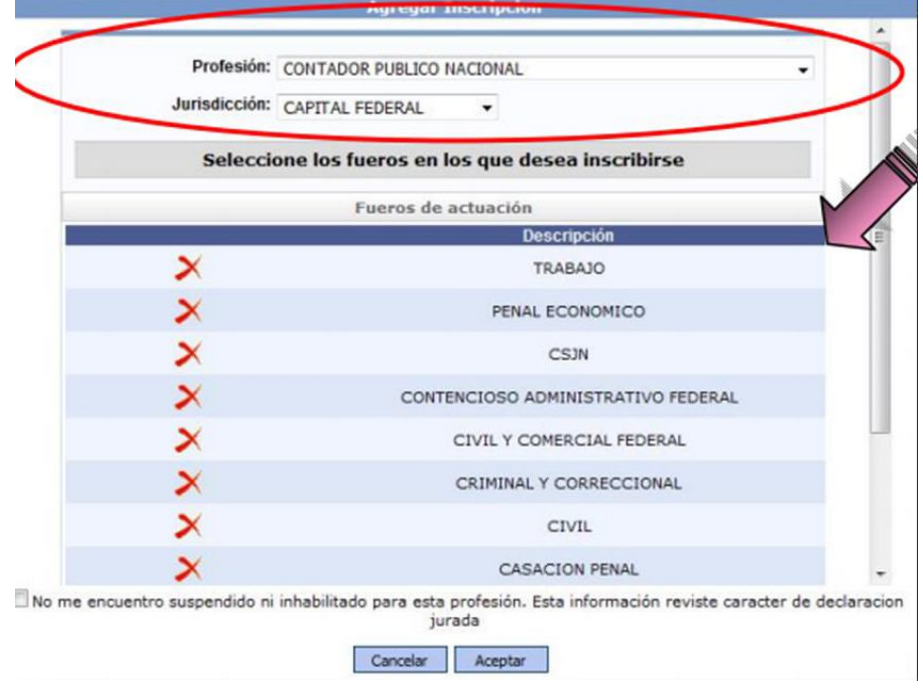

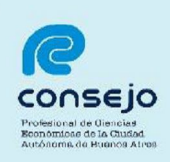

**Agregar Inscripcion** Profesión: CONTADOR PUBLICO NACIONAL Jurisdicción: CAPITAL FEDERAL  $\overline{\phantom{0}}$ Seleccione los fueros en los que desea inscribirse Fueros de actuación **Descripción TRABAJO** PENAL ECONOMICO **CSJN** CONTENCIOSO ADMINISTRATIVO FEDERAL CIVIL Y COMERCIAL FEDERAL CRIMINAL Y CORRECCIONAL CIVIL **CASACION PENAL**  $\sqrt{N}$  No me tro suspendido ni inhabilitado para esta profesión. Esta información reviste caracter de declaracion jurada Cancelar Aceptar

C) Una vez seleccionados y tildada la casilla de *"No me encuentro suspendido ni inhabilitado para esta profesión. Esta información reviste carácter de declaración jurada.",* deberá dar en aceptar. Cuando usted visualice la leyenda con sus profesiones y la cantidad de fueros, significa que la inscripción esta completa.

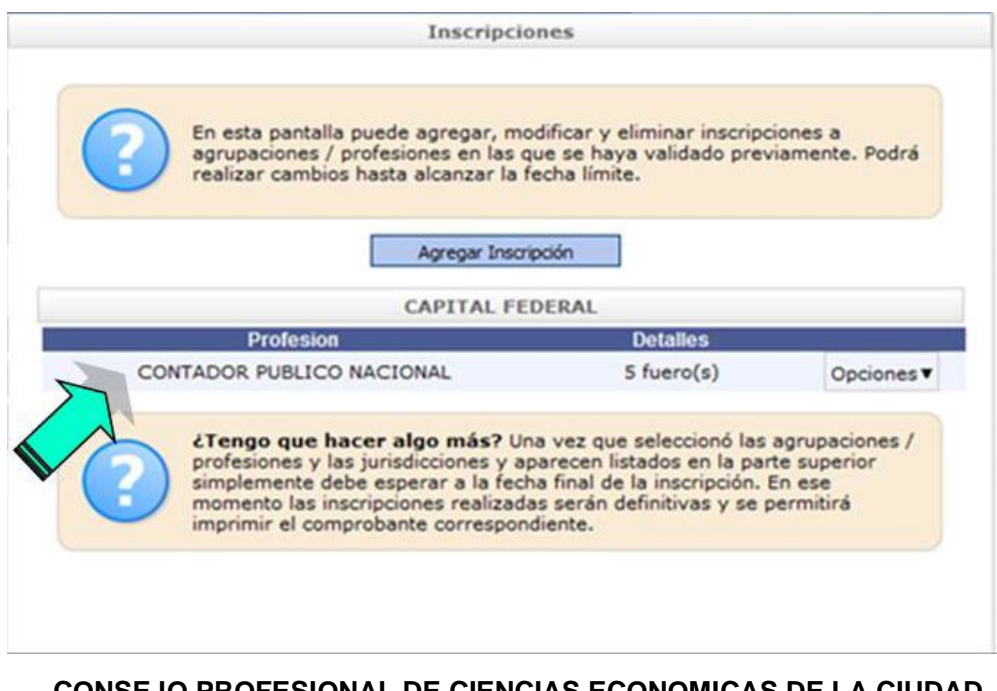

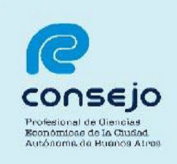

D) Como no podrá emitir un comprobante de inscripción hasta no darse la finalización del período de inscripciones (1/11), toda vez que hasta ese día puede efectuar modificaciones, podrá chequear el estado de su inscripción observando el recuadro naranja de la parte superior de la pantalla de bienvenida en el aplicativo "Sistema de Sorteo de Auxiliares" (*Página 7, puntos A al D*).

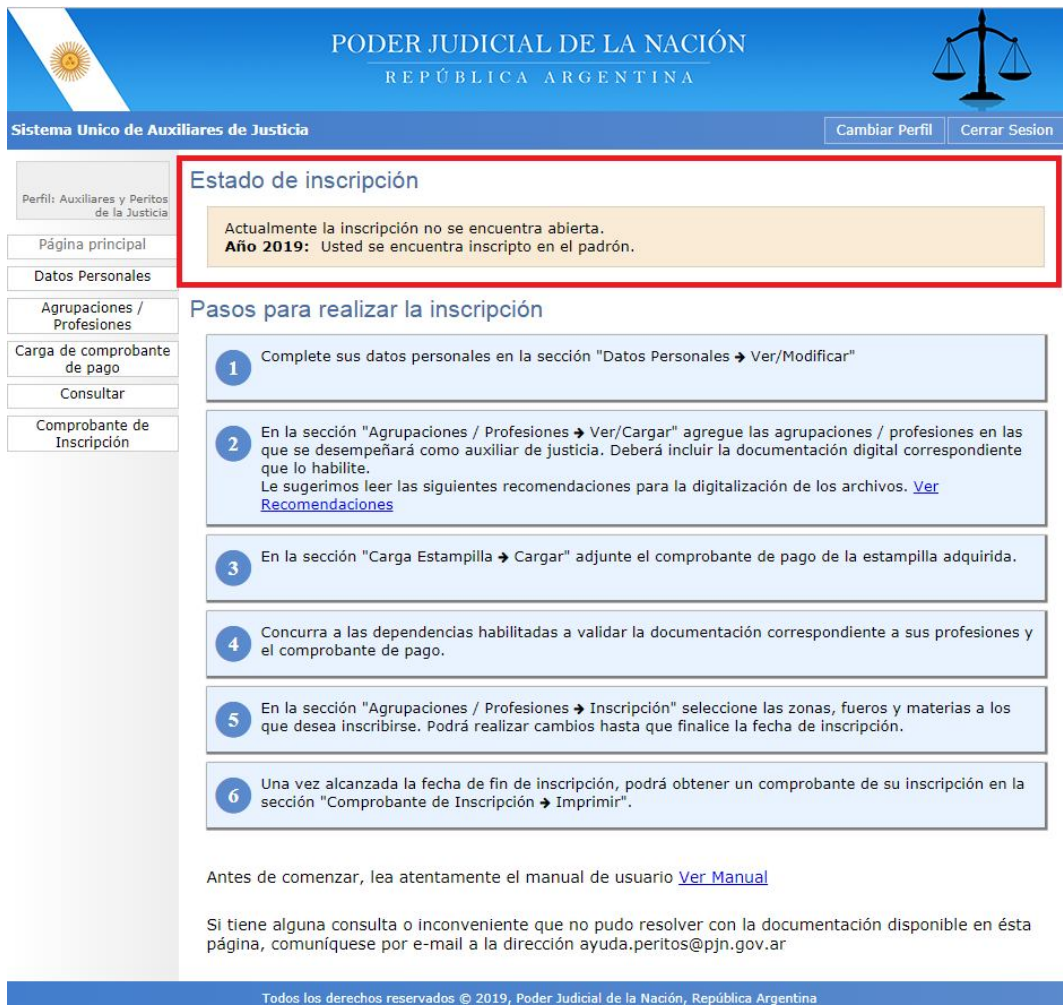

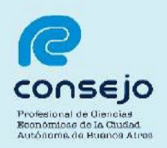

E) Una vez finalizado el proceso de inscripción (con posterioridad al 1/11) y confeccionados los listados por la CSJN, el profesional podrá acceder al comprobante de inscripción como auxiliar de la Justicia, ingresando a **"COMPROBANTE DE INSCRIPCIÓN**" **"IMPRIMIR"**

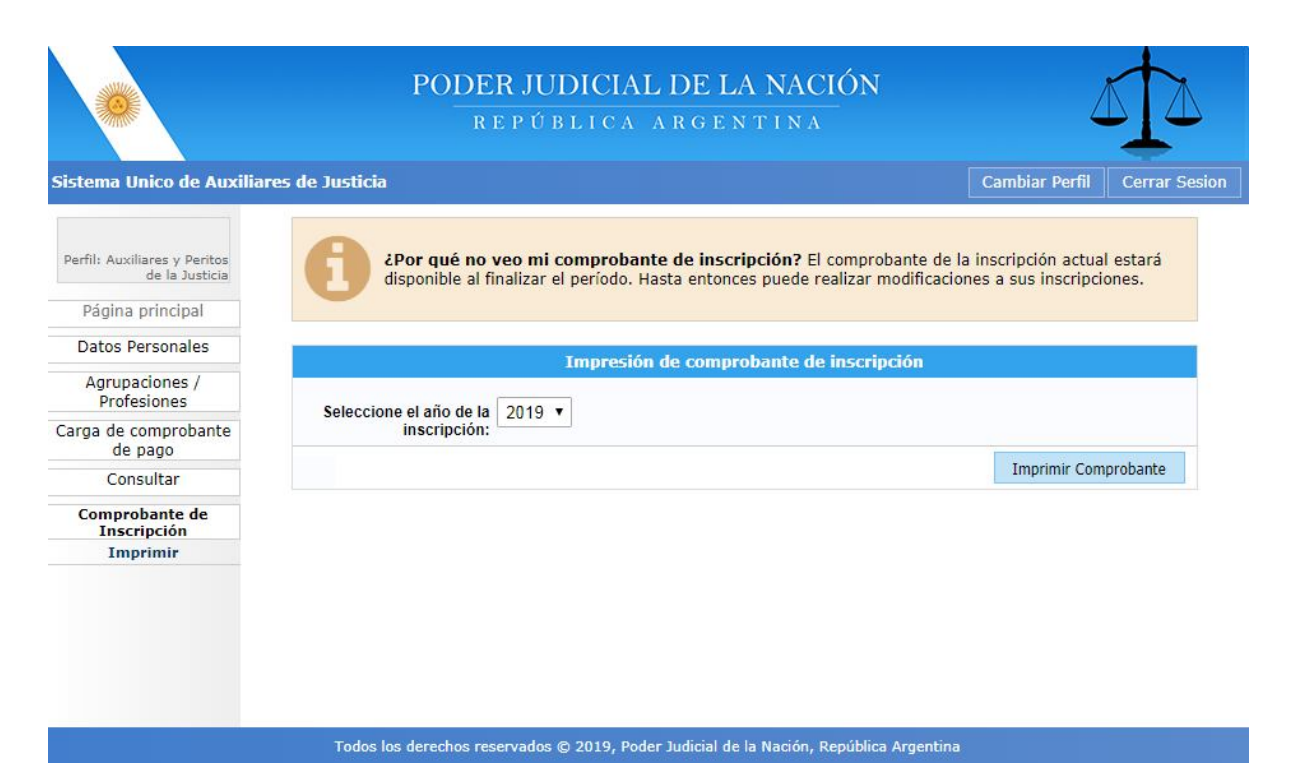